### **ログイン ~電子証明書方式の場合~** 手順 1-1 電子証明書の選択、パスワードの入力 A 「電子証明書ログイン」ボタンをクリックしてください。 ログインに使用する電子証明書を選択し、「OK」ボタン をクリックしてください。 **OKXYN.WEB** 1年02月16日 10時04分58秒<br>**文字サイズ(小 (日)大** ログイン BLGIDDI ALTA 「電子証明書方式」でログインする場合は、「電子証明書ログイン」ポタンを押してください。<br>「ID・パスワード方式」でログインする場合は、ログインIDとログインパスワードを入力し、「ログイン」ポタンを押してください。<br>初めてご利用の方は最初にログインの取得を行ってください。 電子証明書方式のお客様 ID·バスワード方式のお客様 ■ 電子証明書ログイン ■ ■ ガイド ログインID (半角英数字) 証明書を取得されていない方、もしくは証明書を再取得<br>される方は、「電子証明書発行」ポタンより証明書の発<br>行を行ってください。 ログインパスワード | ソフトウェアキーボードを示く | (半角英数字) 電子証明書発行 ■ ガイド ログイン 初めてご利用されるお客様 初めてご利用される方は、ログインIDを取得してください ログインID取得 電ガイド 電子証明書ログイン Windows  $h \pm 11 \mp 2$ 証明書の確認 サイト testd.cc0152.bizsol.anser.ne.jp に対する資格情報が必要です

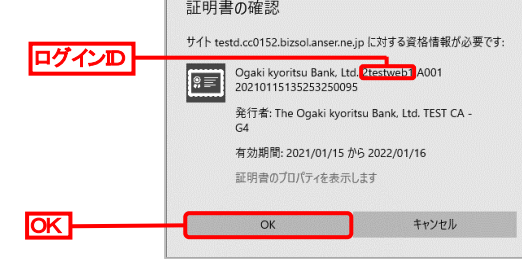

- 電子証明書の名前にはログイン ID が表示されるため、 電子証明書が複数存在する場合はログイン ID を確認して ください。
- B ログイン画面が表示されますので、「ログインパスワード」を入力 し、「ログイン」ボタンをクリックしてください。

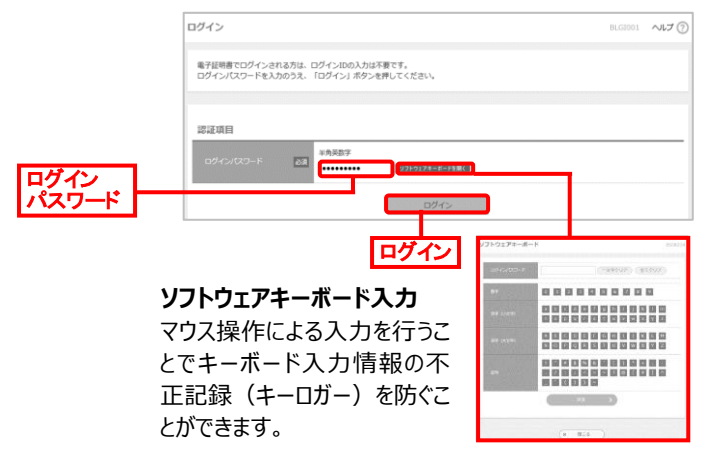

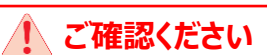

- 電子証明書方式は、登録したログインパスワードと、 パソコンに取得した電子証明書によって、本人確認を 行います。
- 電子証明書を取得したパソコンでないと本サービスは 利用できません。

# **~ID・パスワード方式の場合~**

## 手順 1-2 ID・パスワードの入力

ログイン画面が表示されますので、登録した「ログイン ID」 「ログインパスワード」を入力し、「ログイン」ボタンをクリックして ください。

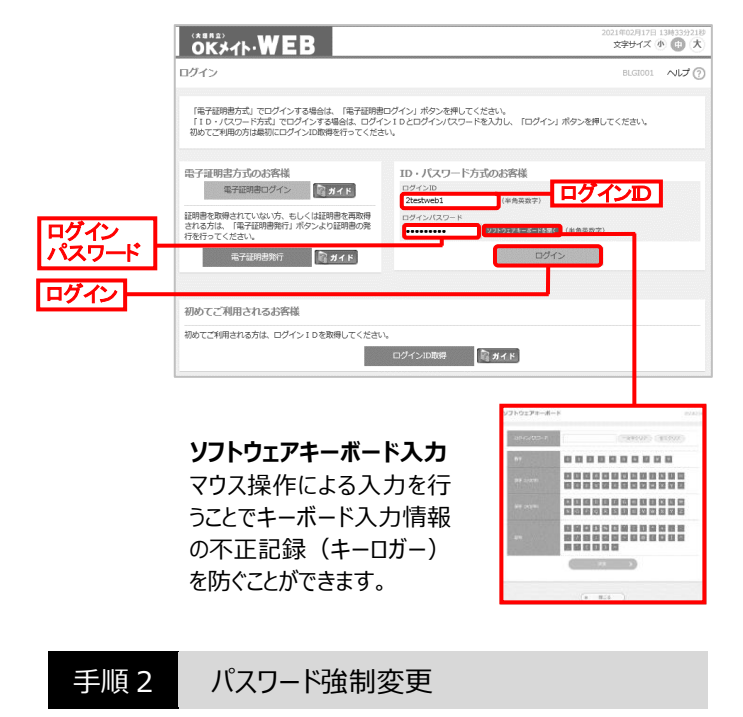

### ⚫ パスワード強制変更画面が表示されない場合は、OK メイト・WEB トップページが表示されます。

利用者が初めてログインする場合に、パスワード強制変更画 面が表示される場合があります(確認用パスワードの登録が 必要な場合、または利用者登録時「パスワードを強制変更 する」を選択した場合)。新しい「ログインパスワード」「確認用 パスワード」を入カし、「実行」ボタンをクリックしてください。

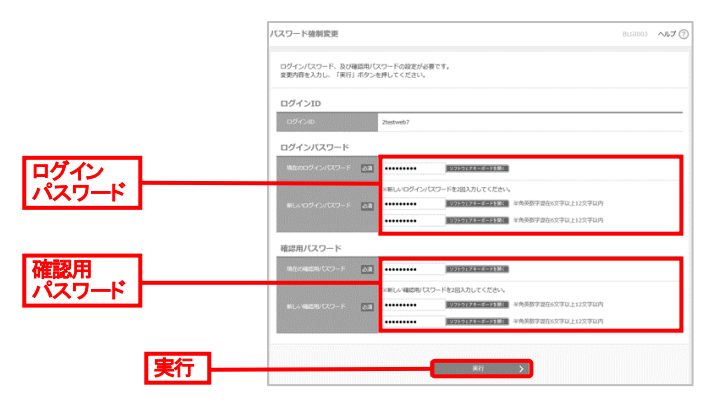

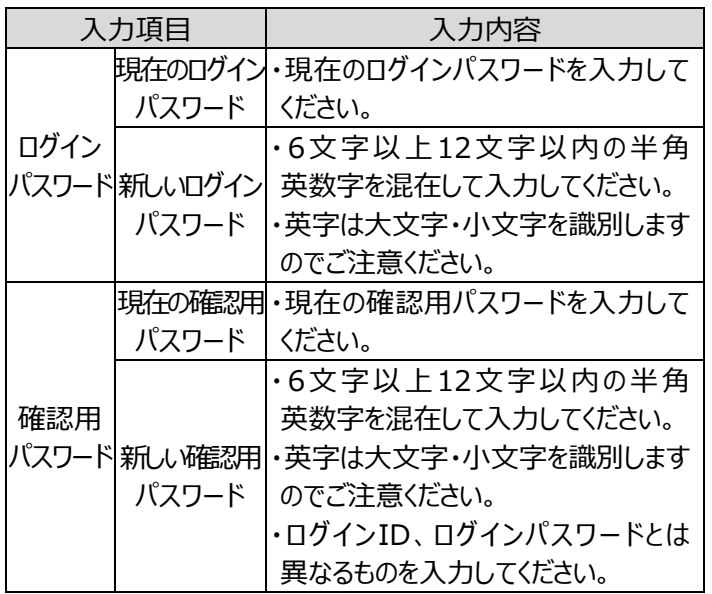

手順 3 パスワード変更結果確認

パスワード変更結果画面が表示されますので、内容を確認の うえ、「確認」ボタンをクリックしてください。

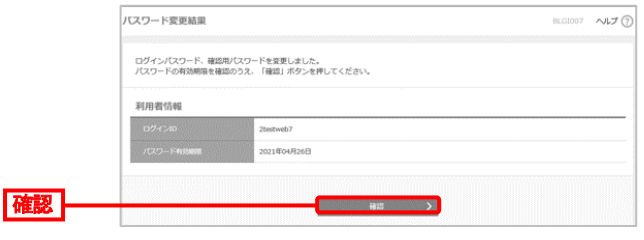

## 手順 4 ワンタイムパスワード利用開始登録

お手元のハードトークンに記載の「シリアル番号」と、表示され ている「ワンタイムパスワード」を入力し、「認証確認」ボタンを クリックしてください。〈OKメイト・WEB〉トップページが表示され ます。

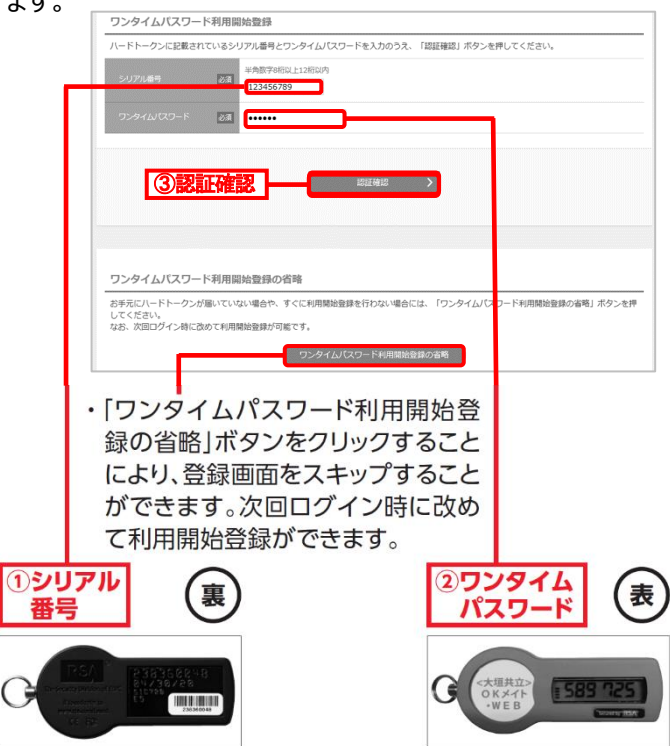

### 手順 5 〈OK メイト・WEB〉トップページ

### 〈OK メイト・WEB〉トップページが表示されます。

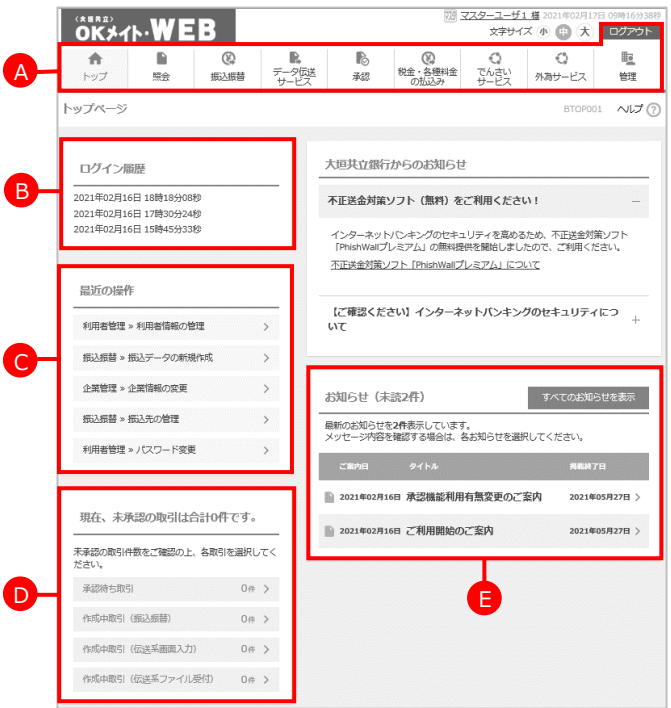

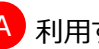

## A 利用するサービスを選択してください。

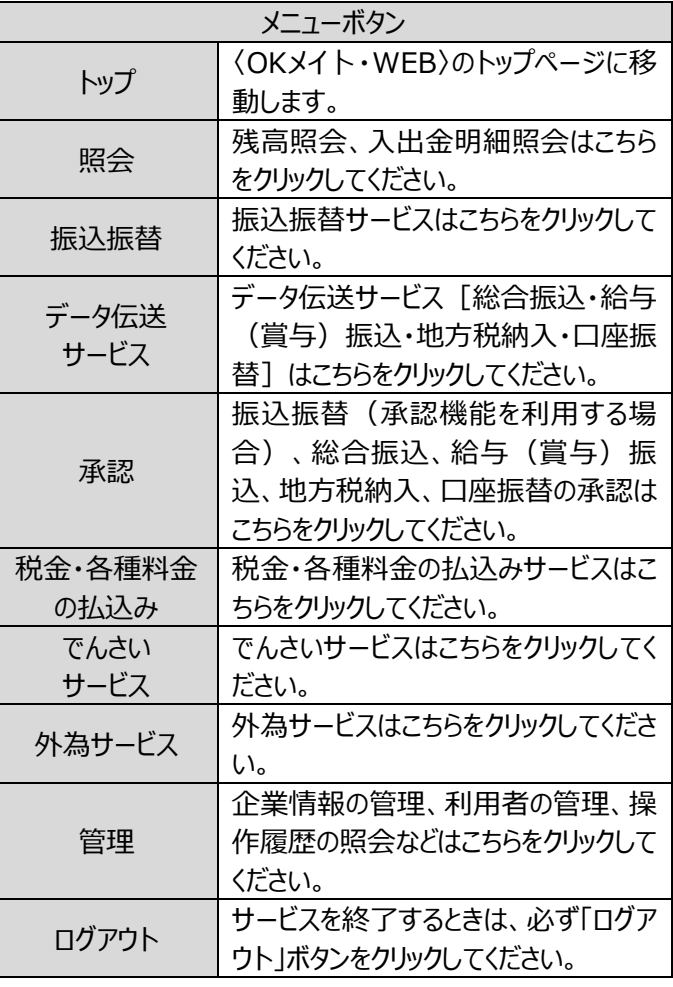

- B 最近3回のログイン日時が表示されます。 最近3回のログイン日時は、必ず確認してください。 ログイン日時に心当たりのない場合は、お取引店まで ご連絡ください。
- 最近の操作が5件表示されます。 C
- **D** 未承認の取引が表示されます。 承認待ちの取引や作成中の取引がある場合、各取引 を選択することで取引データを表示することができます。

E お知らせが表示されます。 未読のお知らせが表示されます。内容を確認する場合 は、各お知らせを選択してください。